## Integrity Patient Data Deletion Instructions

#### Introduction

The Codonics<sup>®</sup> Integrity<sup>®</sup> Medical Image Importer is a medical device that stores Protected Health Information (PHI) as part of its normal operation. PHI on the device is not encrypted. Compliance with HIPAA regulations to safeguard PHI is the responsibility of the Covered Entity (e.g. hospital, clinic).

Codonics strongly recommends that any Covered Entity in possession of the Integrity device remove all PHI before it leaves the control of the Covered Entity. This includes shipment of the device for service or repair to prevent unintentional disclosure of PHI if the device is lost, stolen or tampered with during shipment. Codonics is not responsible for unintentional disclosure of PHI on devices that are outside of the facilities of Codonics. PHI on devices will be destroyed when received at Codonics.

#### **Overview**

This Technical Brief explains how patient data can be deleted from your Integrity importer prior to sending the unit to Codonics.

**NOTE:** All data on the Integrity will be permanently destroyed upon receipt at Codonics. Data back up is the responsibility of the Covered Entity prior to shipment. Please contact Codonics Technical Support for data back up options and instructions.

#### **Deleting Patient Data**

The following instructions illustrate how to delete patient data from your Integrity.

- Connect a keyboard, mouse and monitor directly to the Integrity.
- Select the Logout button, then the Shutdown button and finally the Reboot option to archive the log files. Do not send any new studies to the Integrity after the rebooting process. If new studies are sent, the reboot step will need to be repeated.

- 3. Select each study in the Study List, click the Delete button and click OK on the confirmation prompt.
- 4. Using the keyboard, select the Windows<sup>®</sup> key and the D key simultaneously to show the desktop and then select the Windows key and the E key simultaneously to display Windows Explorer.
- Browse to e:\data\logs, select all of the folders and files, press the Delete key on the keyboard and click Yes on the confirmation prompt.
- 6. Browse to the Integrity Smart Drive named CODONICS, click the logs folder, select the log.readstudies.txt and log.reconciliation.txt files, press the Delete key on the keyboard and click Yes on the confirmation prompt.
- Browse to the Recycle Bin, right-click, click Empty
   Recycle Bin and click Yes on the confirmation prompt.
- 8. Navigate to the Integrity software by pressing the Alt key and Tab key on your keyboard and choose the Firefox<sup>®</sup> icon.
- Using the Integrity menu, select the Logout button, then the Shutdown button and finally the Shutdown option to fully power down the Integrity.
- Pack the Integrity for shipment in its packaging carton.
   Packing instructions are available from Codonics
   Technical Support.

### **Technical Support**

If problems occur that are not covered by this Technical Brief, contact Codonics Technical Support between the hours of 8:30AM and 5:30PM EST (weekends and U.S. holidays excluded).

Phone: +1.440.243.1198

Email: support@codonics.com
Website: www.codonics.com

# Get it all with just one call 800.444.1198

All registered and unregistered trademarks are the property of their respective owners. Specifications subject to change without notice. Patents pending.

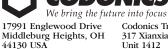

Middleburg Heights, OH 44130 USA +1.440.243.1198 +1.440.243.1334 Fax Email info@codonics.com www.codonics.com

Codonics Trading Co, Ltd. 317 Xianxia Rd. Building B Unit 1412 Changning Dist., Shanghai P.R. China, 200051 86-21-62787701 86-21-62787719 Fax Codonics Limited KK AQUACITY 9F, 4-16-23, Shibaura Minato-ku, Tokyo, 108-0023 JAPAN 81-3-5730-2297 81-3-5730-2295 Fax